## **Suoritetun opintojakson täydentäminen**

Jos olet suorittanut aiemmin esimerkiksi 4 opintopisteen laajuisen opintojakson, joka yhden opintopisteen täydennyksellä vastaa toista 5 opintopisteen opintojaksoa, tulee sinun hakea osittaista hyväksilukua 5 opintopisteen opintojaksosta.

## Osittaisen hyväksiluvun hakeminen

- 1. Lue ohjeet [hakemuksen tekemiseen.](https://wiki.eduuni.fi/display/UOOpiskelijanPeppi/Hakemus) Lisää hakemukselle suorituspaikka ja tarvittavat liitteet.
- 2. Klikkaa hakemuksen Opinnot tai osaamiset -kohdassa **+ Muualla suoritettu opinto** -painiketta.

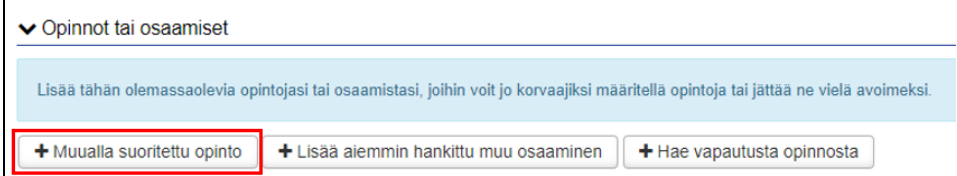

3. Valitse hyväksilukemisen tyypiksi **korvaaminen.** Valitse käsittelijäksi **opintojakson vastuuhenkilö.**

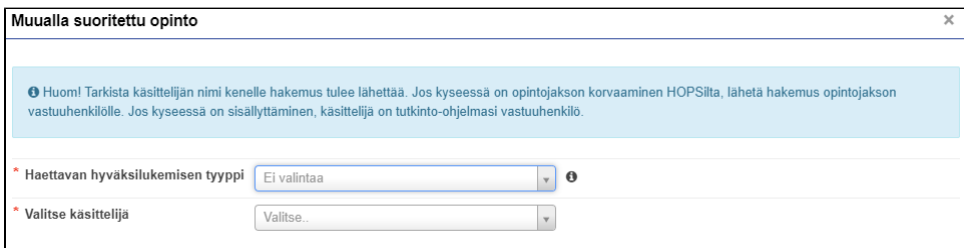

4. Klikkaa**"Aiemmin suoritetut opinnot"** -kohdassa **+lisää opinto.** Tällä opinnolla korvaat HOPSissasi olevan opinnon.

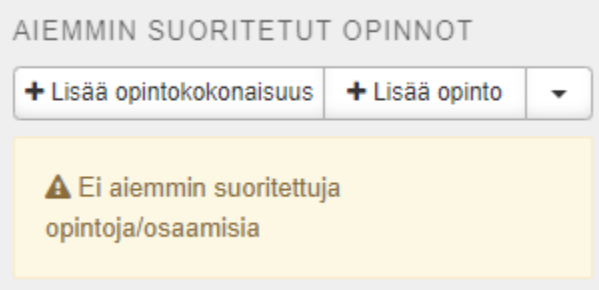

## 5. **Täytä opintoa kuvaavat kentät.**

Kirjoita "Opinnon koodi" kenttään aiemmin suorittamasi opintojakson koodi. Tarkista koodi esimerkiksi opintosuoritusotteelta tai opetussuunnitelmasta.

Kirjoita "Nimi" kenttään aiemmin suorittamasi opintojakson nimi alkuperäisellä kielellä ja englanniksi. HUOM! Tarkista, että kirjaat opintojakson nimet oikein. Opintojakson nimi kirjataan ilmoittamassasi muodossa Peppiin.

Suorituspaikat -kohta ehdottaa sinulle aiemmin hakemukselle lisäämäsi suorituspaikan.

Kirjoita **perustelut** -kenttään, että haet osittaista hyväksilukua ja perustelut sille, miksi hyväksiluku tulisi hyväksyä. Esimerkiksi mitä osaamistavoitteita ja sisältöä suorittamallasi opintojaksolla oli.

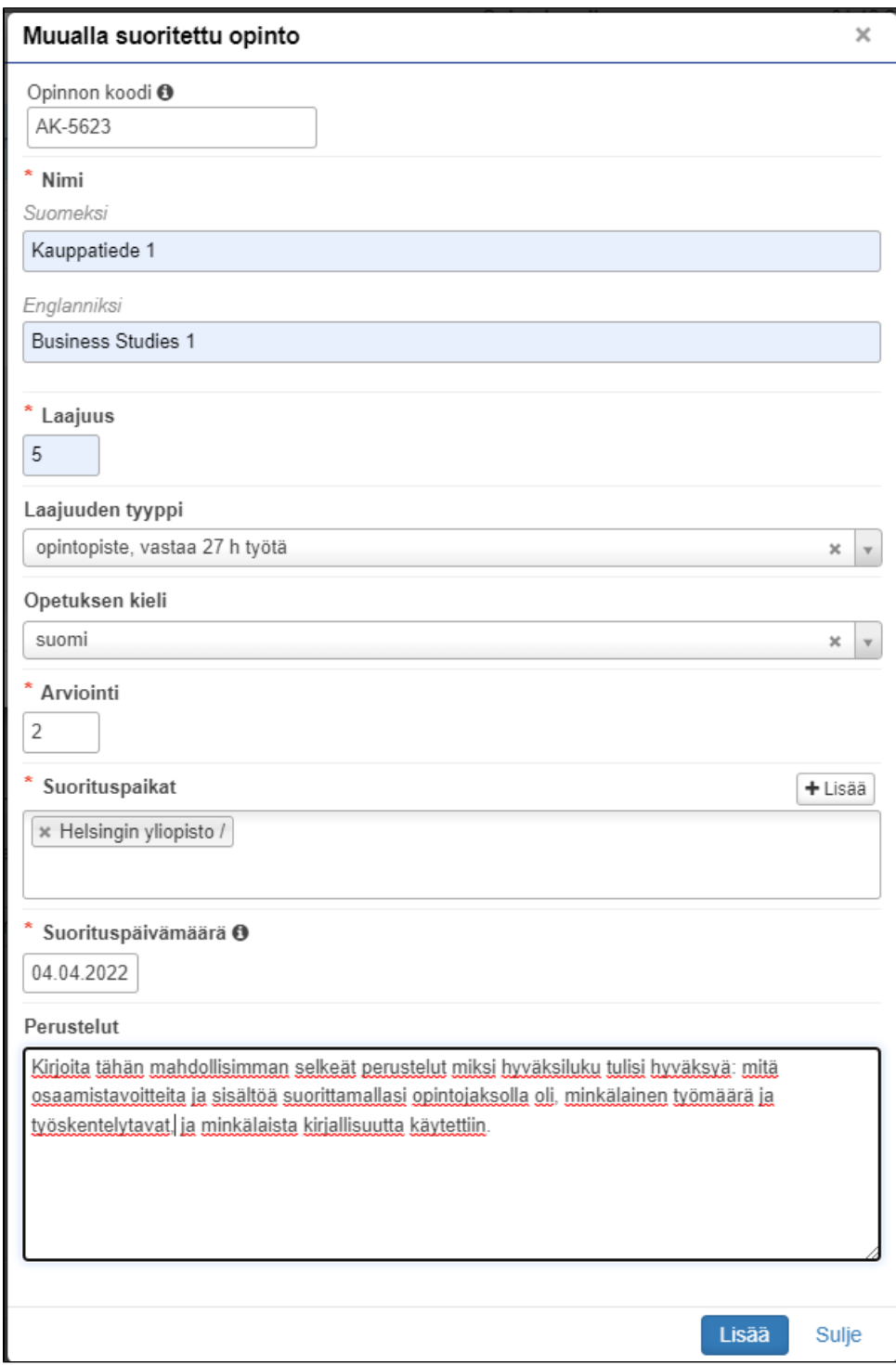

6. Klikkaa **"Lisää"**. Voit vielä muokata aiemmin suoritettua opintoa kynä-painikkeesta tai poistaa sen x-painikkeesta.

7. Valitse HOPSisi opintojaksoista se, jolle haet hyväksilukua. Klikkaa tai raahaa opintojakso vasemmalle "Hakemukseen valitut opinnot" -kenttään. Voit perua valinnan klikkaamalla sen perässä olevaa x-painiketta.

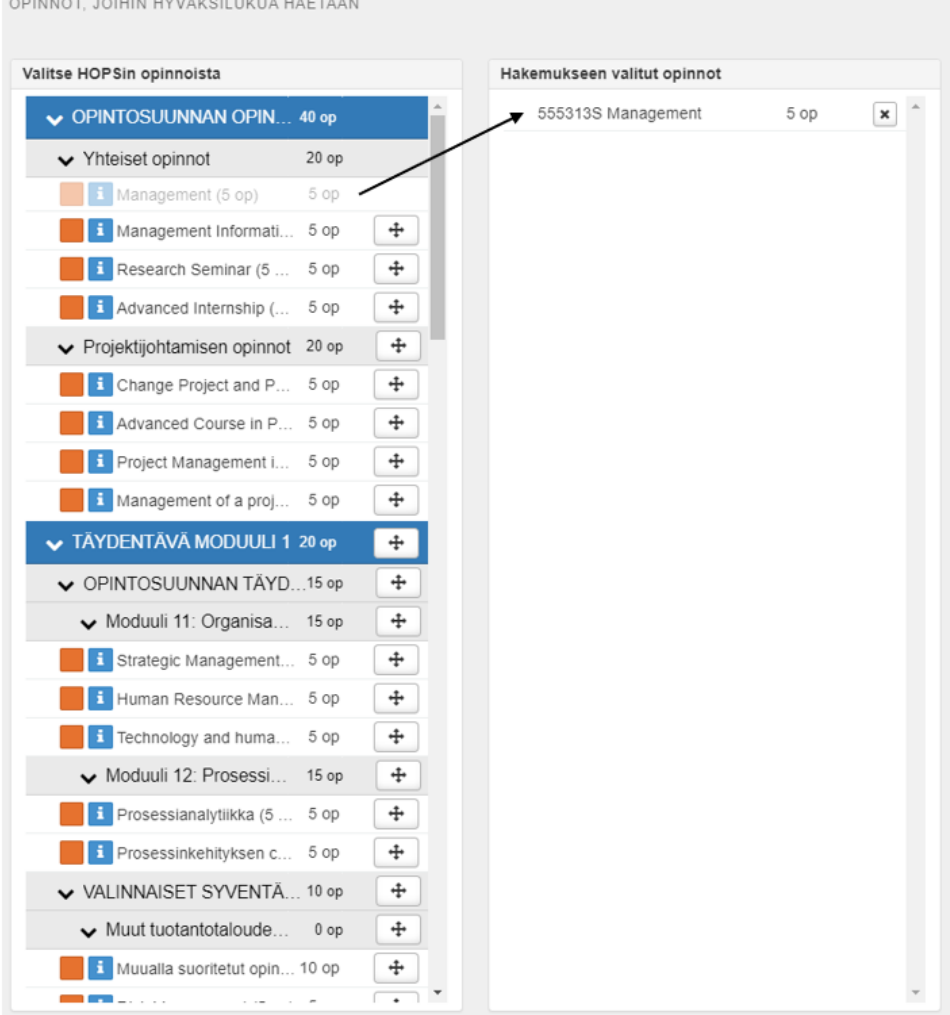

- 8. Klikkaa **"Tallenna"** ja opinto, jolle haet hyväksilukua, ilmestyy hakemuksellesi. Voit muokata sen tietoja tai poistaa sen ennen hakemuksen lähettämistä.
- 9. Hakemus on luonnostilassa, kunnes se lähetetään **Lähetä hakemus** -painikkeesta.

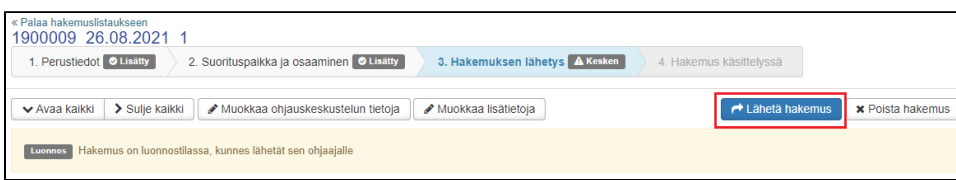